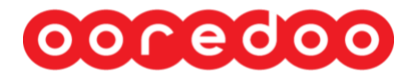

# **Access/Pass Request for the Ooredoo premises User Guide**

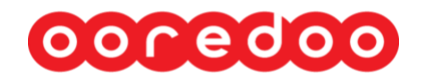

### **Background**

"Ooredoo Access/Pass Request" aims to streamline Access Request management for Consultants/Contractors coming to Ooredoo via registered Vendors. The application will capture the necessary application as mentioned below from the vendors and ensure that the respective authorities do the necessary approvals and the access cards are ready as per procedure/policy.

The request will be going on two level of approvals. After getting all the approvals the request status will be changed to approved and 'Ready for Collect Access Card'.

Ooredoo does not allow people to enter any of their offices without having permission granted by the Security department. The permission is granted through an Access Card which controls access to building and office doors. The cards have electronic inscriptions about the Buildings/Floors/Offices where entry is allowed for a specific period. The passes automatically expire after the End Date specified in a pass is over.

The Security Pass Request Application is meant to manage the Security Pass Issue process of Ooredoo for Contractors/Consultants deployed in Ooredoo offices against works undertaken by the Vendors.

#### **Objective**

This guide will help with filling the Ooredoo Access Request online using iSupplier Portal

#### **Assumption**

We assume you are an approved Supplier with Ooredoo and have iSupplier portal access.

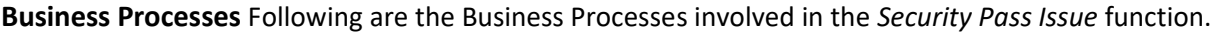

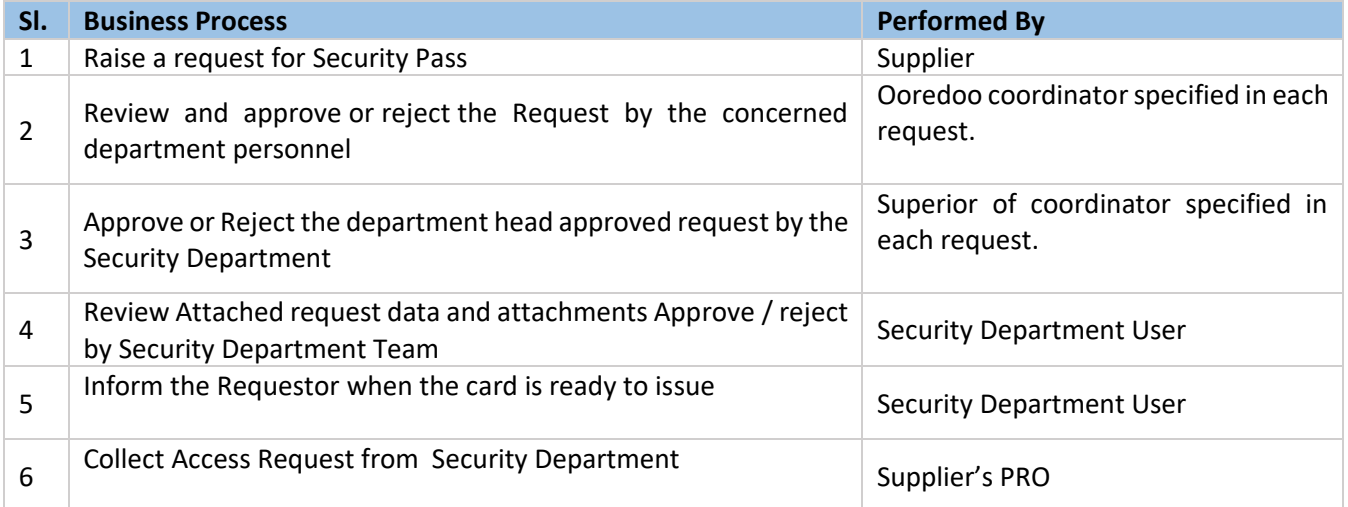

# ooredoo

## **Access Request Process**

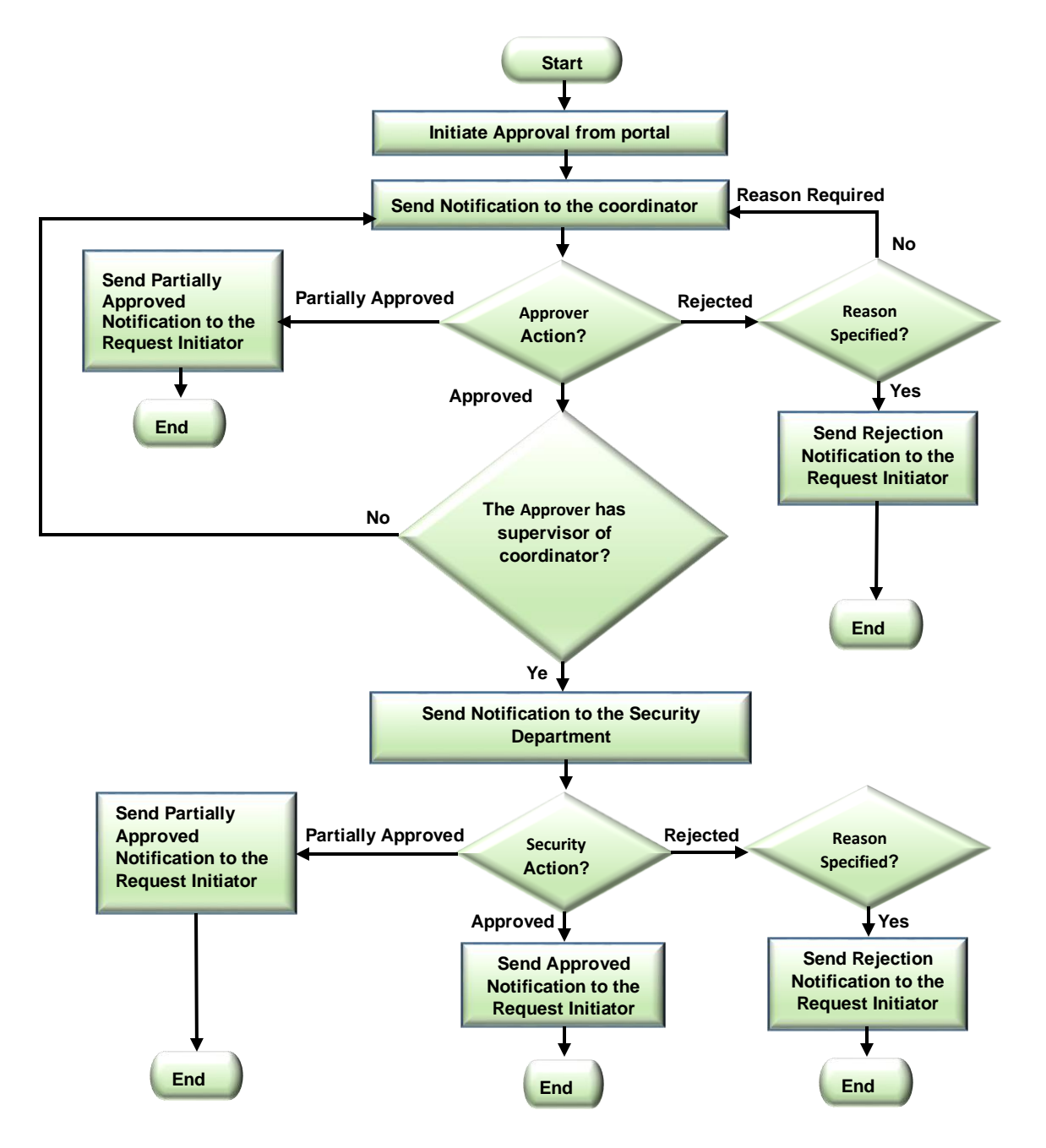

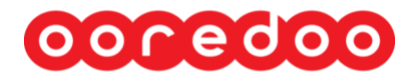

### **How to Login**

Please login to the Ooredoo website <https://www.ooredoo.qa/> $\rightarrow$  e-Procurement  $\rightarrow$  Login

Scroll down to the bottom of the page and click on e-procurement as shown below

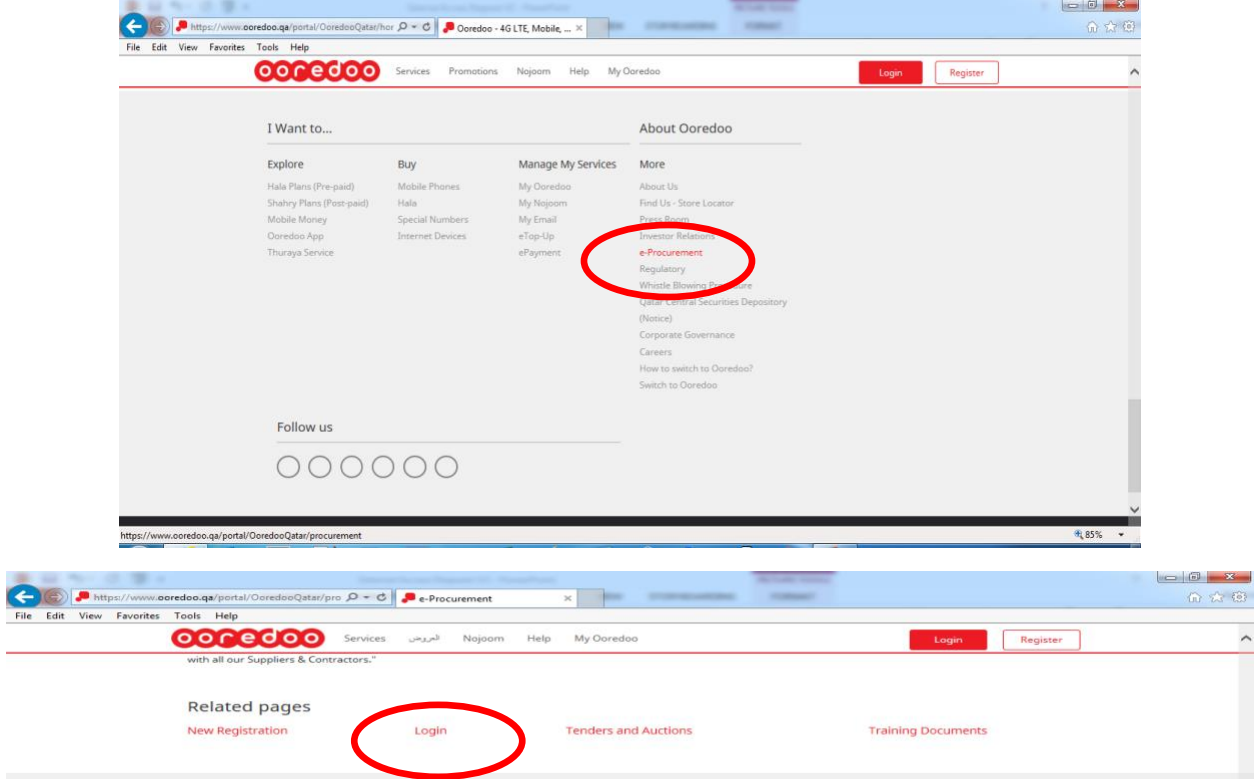

Click here to login using the credentials supplied to you.

Alternatively you can use the link<https://www.ooredoo.qa/portal/OoredooQatar/procurement>

Click the link below to open the iSupplier portal

1. Enter your username and password provided by Ooredoo.

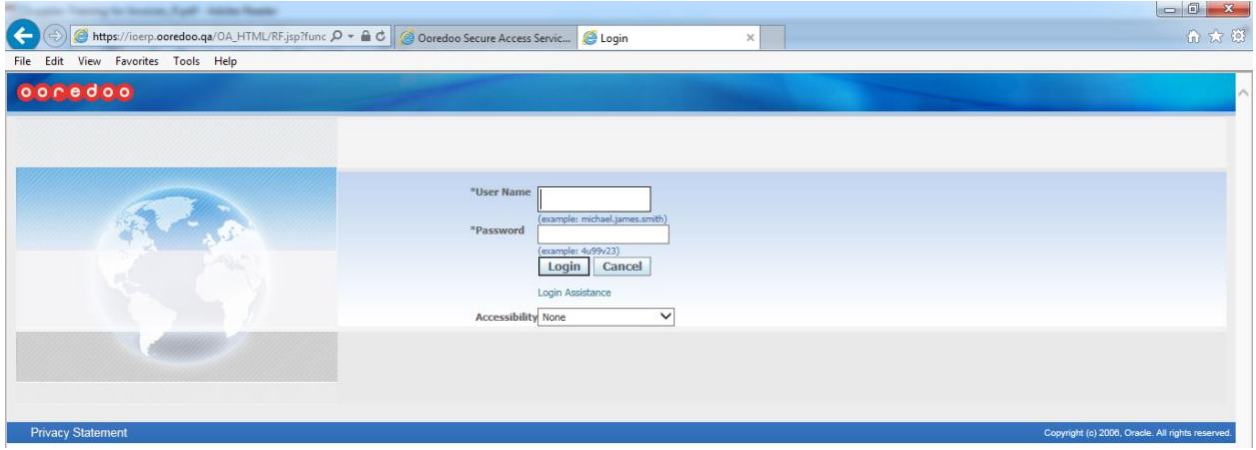

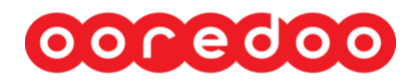

2. Once successfully logged in, it will open the Main Menu shown below

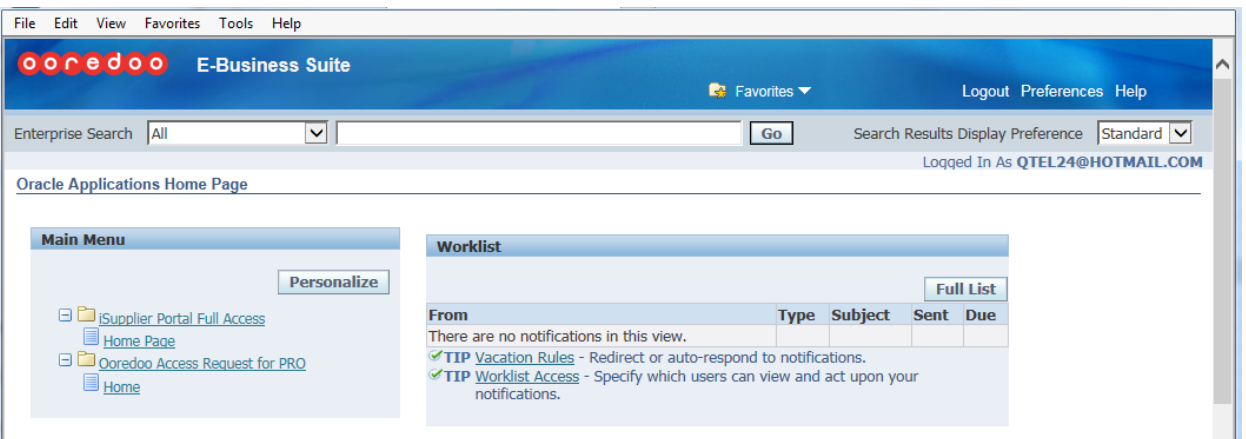

- **iSupplier Portal Full Access:** using this feature you can update your company profile, contacts and bank account details.
- **Ooredoo Access Request for PRO:** using this feature you can access only the access request module.

**Note: -** if your company has Individual PRO or Resource Manager, you can request this responsibility from the Ooredoo security department.You must provide a company authorisation letter, Passport, picture and valid company email account to the security department.

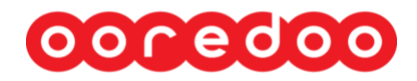

3. Once clicking on the feature you need, it will open the home page as shown below

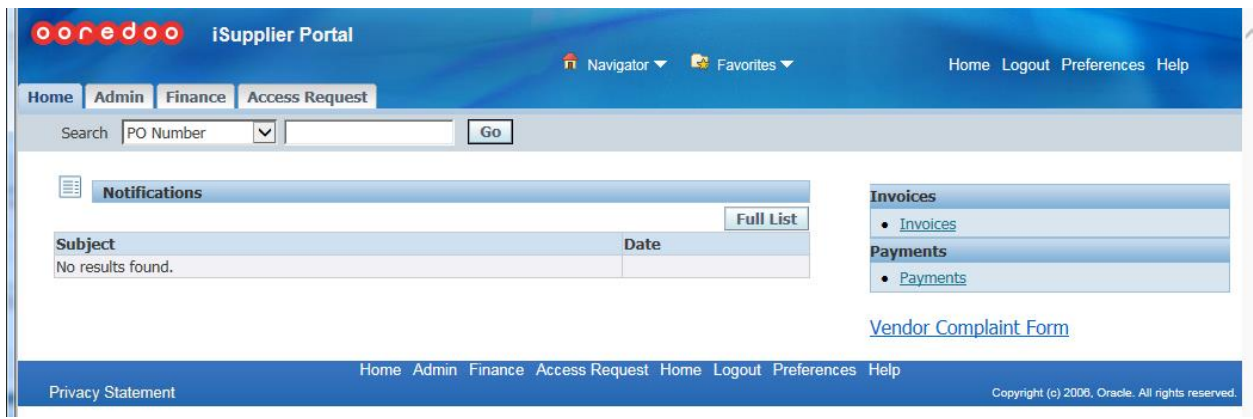

4. Once clicking Access Request, it will open the Access Request Home Page as shown below. The first time will be display with an empty dashboard.

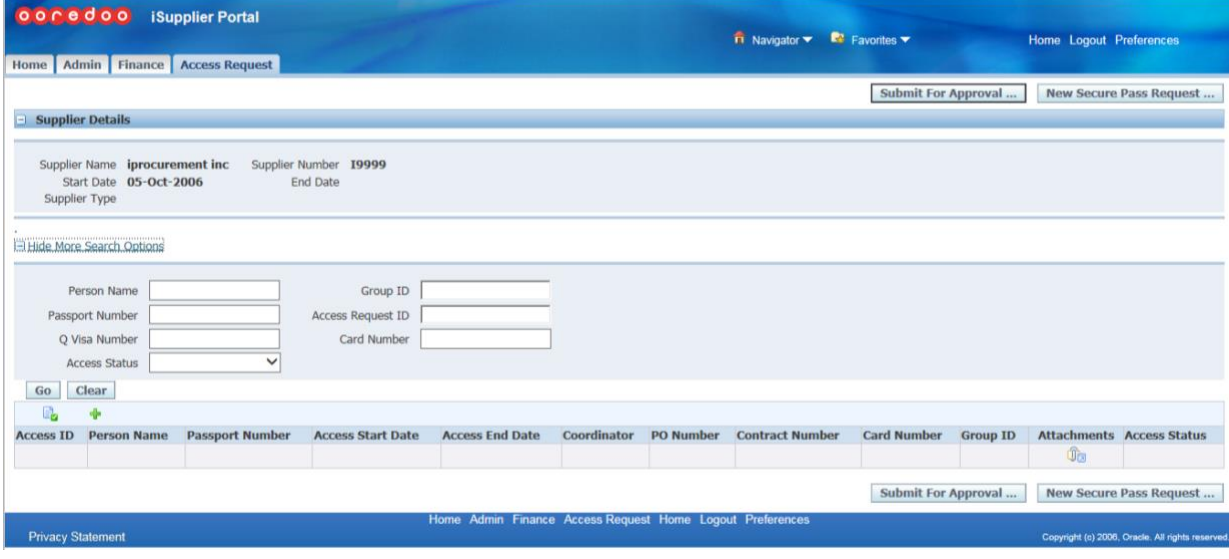

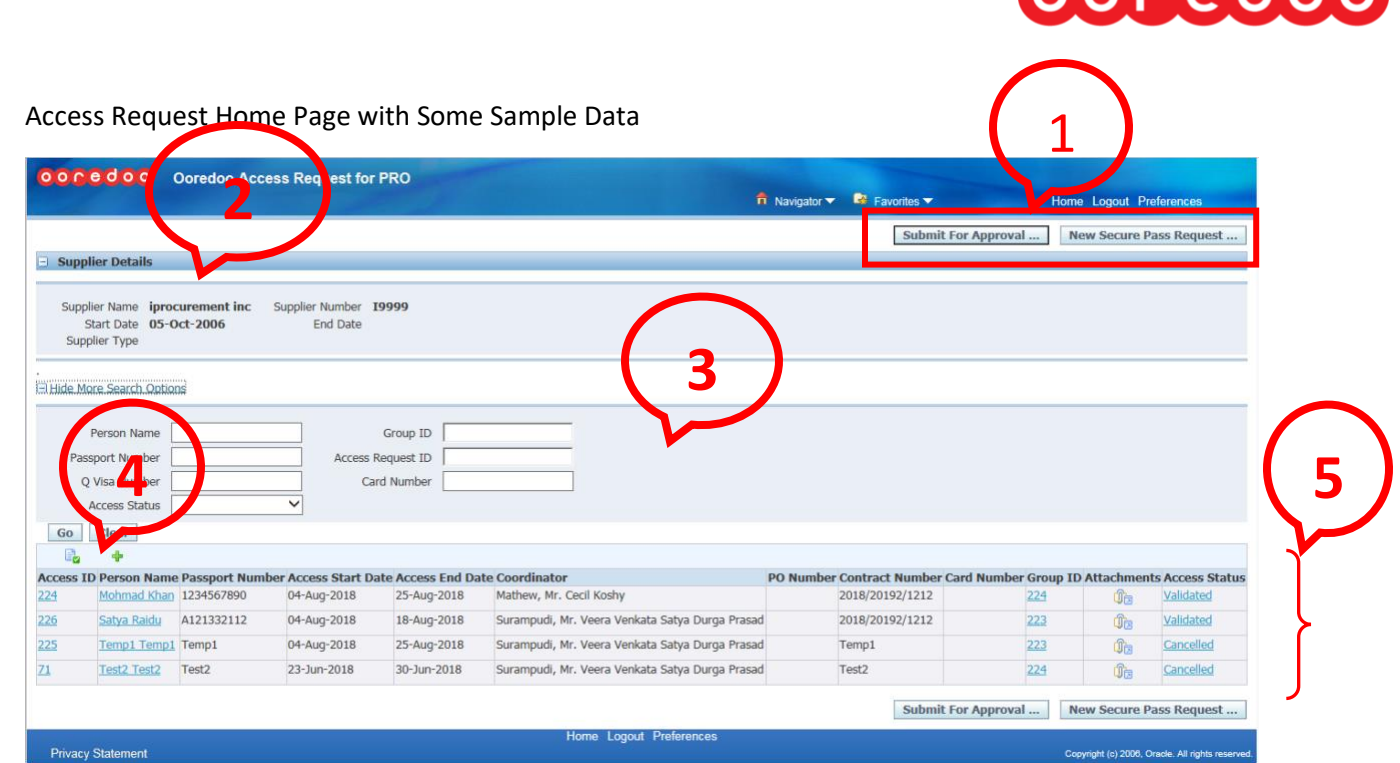

- (1) Clicking on the New **Security Pass Request** will open a New Application Form. Clicking on the **Submit for Approval Button** will open the selection page to submit valid and rejected applications to Ooredoo coordinators.
- (2) Displays the Supplier details who has logged into application. This area can be expanded and collapsed.
- (3) Supplier can search for a Access Request for consultants. This area can expand and collapse.
- (4) Clicking the  $\overline{\phantom{a}^*}$  will open a New Application Form. Clicking the  $\overline{\phantom{a}^*}$  will open a selection page to submit valid and rejected applications to Ooredoo coordinators.
- (5) This area displays a list of Access Requests as per search criteria, if you click on Access ID/Person Name it will display details of each request. If you click on group ID, it will display a list of access requests and associated request. If you click on status, it will display the Action History of each Group.
- **How to create a Consultant?**

By clicking on the  $\frac{|\text{New Secure Pass Request} ...|}{|\text{Button you will be redirected to the following page}}$ as shown in screen shot.

# <u>ooredoo</u>

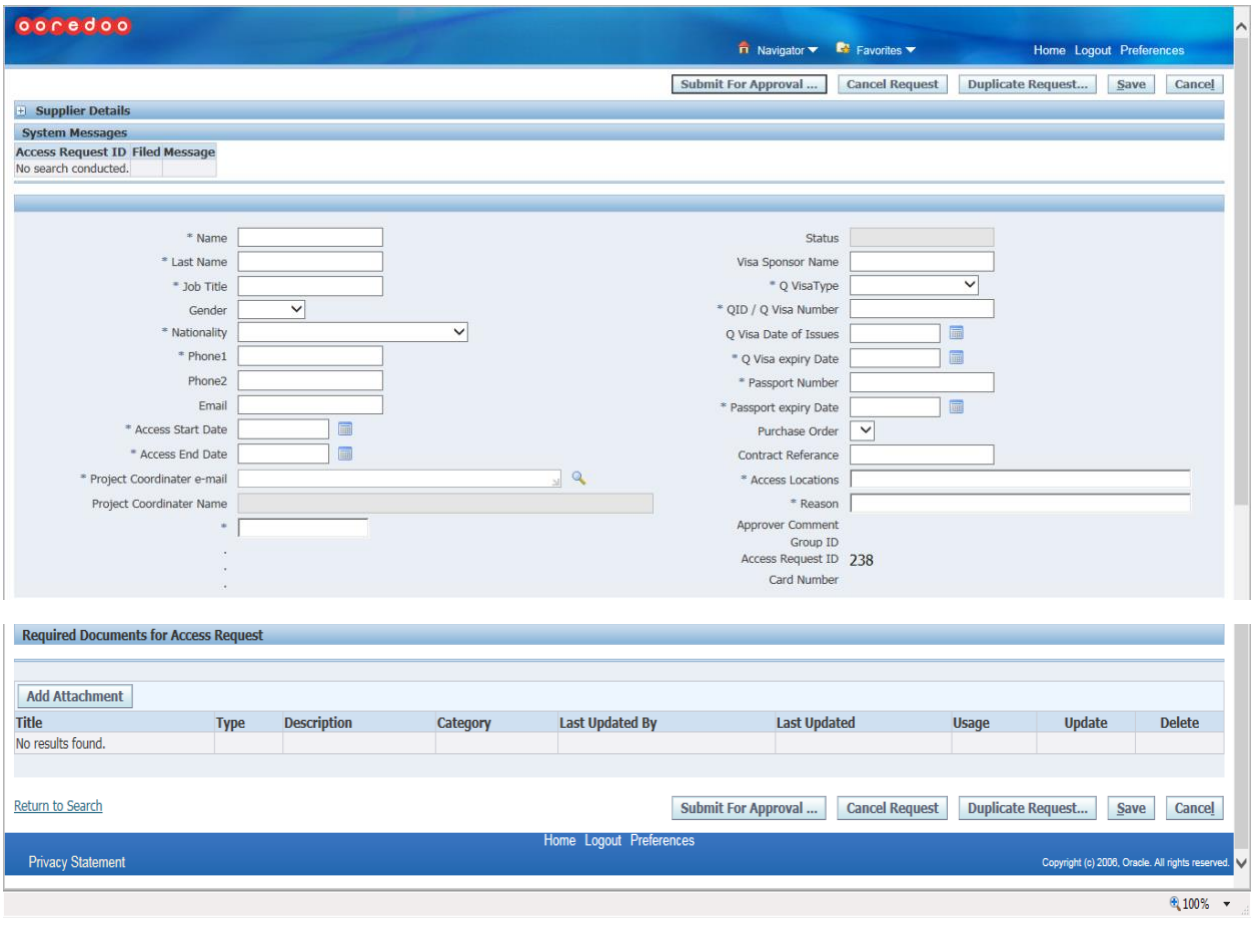

• **Mandatory Data**: - Enter the consultant using the required data in the Consultant Details Region.

> Name, Last Name, Job Title: Nationality: (select from the list) Phone1, Access Start Date, Access End Date, Project Coordinator email: (select from the list), Q Visa Type: (select from the list), QID/Q Visa Number, Q Visa expiry Date, Passport Number, Passport expiry Date, Access Locations, Reason

• **Optional Fields:** Enter the following optional fields in the Consultant Details Region. Gender: (select from the list)

Phone 2, Email, Visa Sponsor Name, Purchase Order, Contract Reference

### **Mandatory Documents**: **Attached Following required Documents**

- 1. Passport
- 2. Photograph Passport Size (only jpg Format)
- 3. Qatar ID

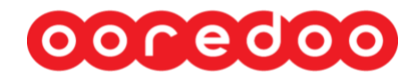

- 4. Qatar Visa
- 5. Agreement of Contract (If the applicant sponsor company is different, please provide Sub-Contract Agreement)

### **Sample Data following page as shown in screen shot:-**

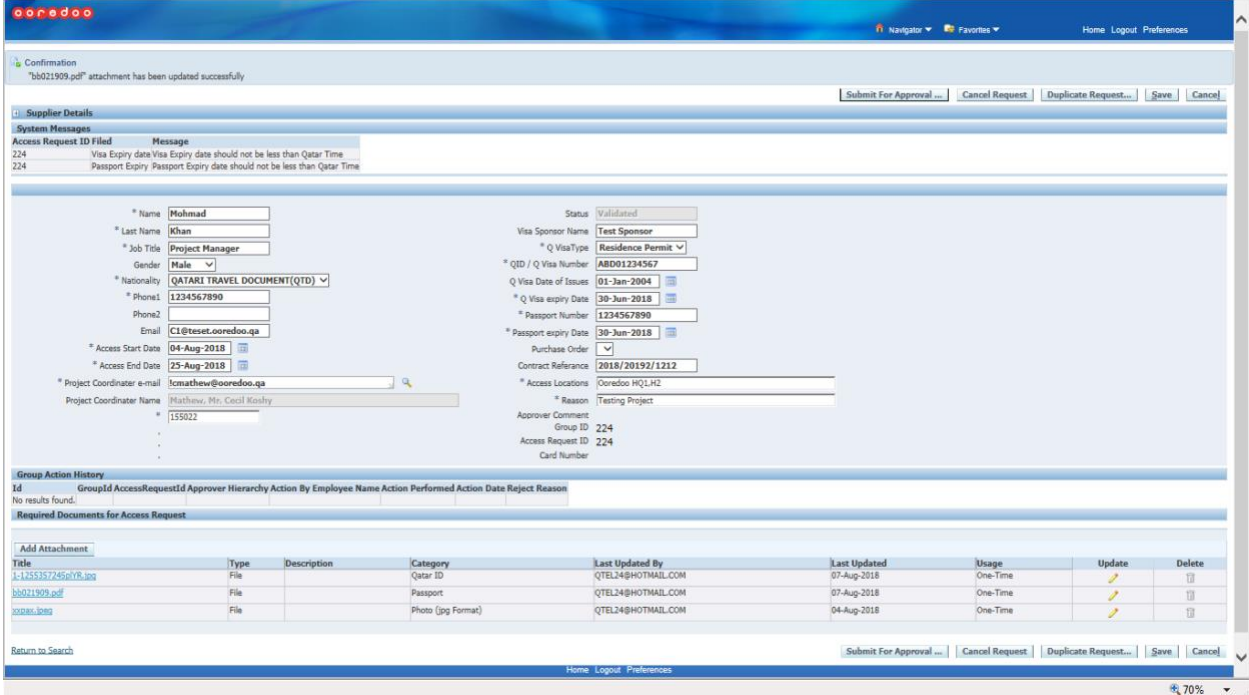

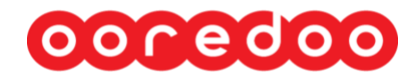

### **How to Submit for Approval**

By Clicking on the **in the interpretent of Approval** and main page you will redirected to the page as shown in the following screen shot

Click the box which you want to submit for approval and click on the submit for approval button.

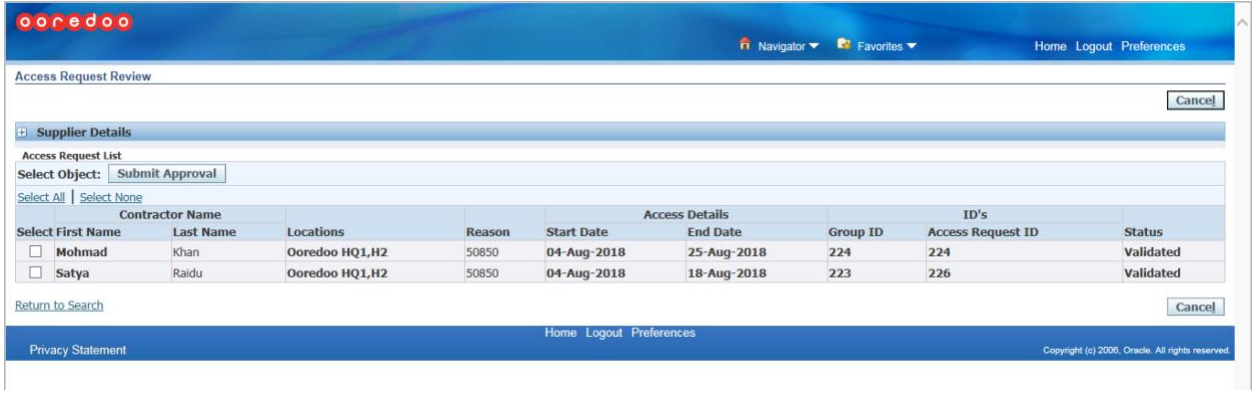

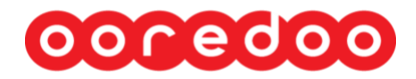

### **How to Identify the Approval Status**

By Clicking on Access Request in the main page you will be redirected to the page as shown in the following screen shot

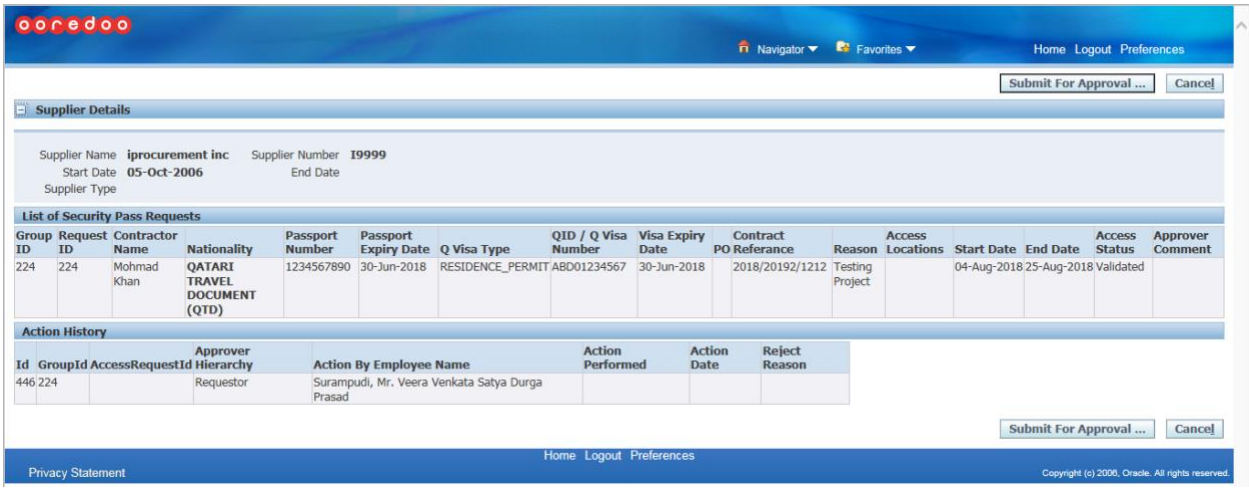

### **Canceling a Request:**

Note: You will not be able to undo a cancellation.

### **Re-Submitting a Request:**

Note: Resubmission is applicable only for lines having the status of *Rejected*. Before resubmitting ensure that the reason for the earlier rejection is rectified. The re-submission will nullify the earlier rejection reason in the Request, but the earlier rejection reason will be visible in the *Approval Comment Filed*.